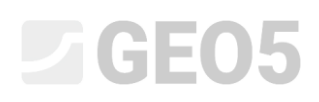

## Основы работы в программе Стратиграфия

Программа: Стратиграфия

Файл: Demo\_manual\_40.gsg

Это руководство используется в качестве базового инструмента в работе с программой Стратиграфия в GEO5. В нем мы покажем, как создавать 3D-модель грунтового основания в соответствии с заданными координатами, создавать разрезы в модели и вставлять их в программу Устойчивость откоса.

В процессе моделирования желательно придерживаться следующей последовательности:

- Задание строительной площадки
- Создание модели рельефа
- Ввод данных по скважинам и полевым испытаниям
- Создание профилей грунта по данным полевых испытаний
- Создание геологических разрезов
- Создание 3D-геологической модели
- Выделение разрезов для дальнейших расчетов в программах GEO5

В каждом разделе есть комментарии, объясняющие, как ввод данных работает в конкретных ситуациях, которые в действительности намного сложнее.

### **Ввод данных:**

Рельеф определен шестью точками с координатами [x; y; z], а именно: [0; 0; 0], [0; 10; 0], [7; 0; 3], [7; 10; 3], [20; 0; 5], [20; 10; 5].

Имеем результаты изысканий по трем скважинам:

BH1 – [2.0;4.0], 3 слоя (1.5м Насыпной грунт, 0.9м Ил, 4.1м Глина)

BH2 – [3.0;9.5], 3 слоя (1.2м Насыпной грунт, 1.4м Ил, 3.5м Глина)

BH3 – [11.0;3.0], 2 слоя (1.6м Насыпной грунт, 4.2м Глина)

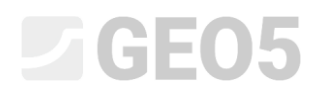

### **Решение:**

В "Настройках" изменим систему координат, в нашем случае будем использовать правостороннюю.

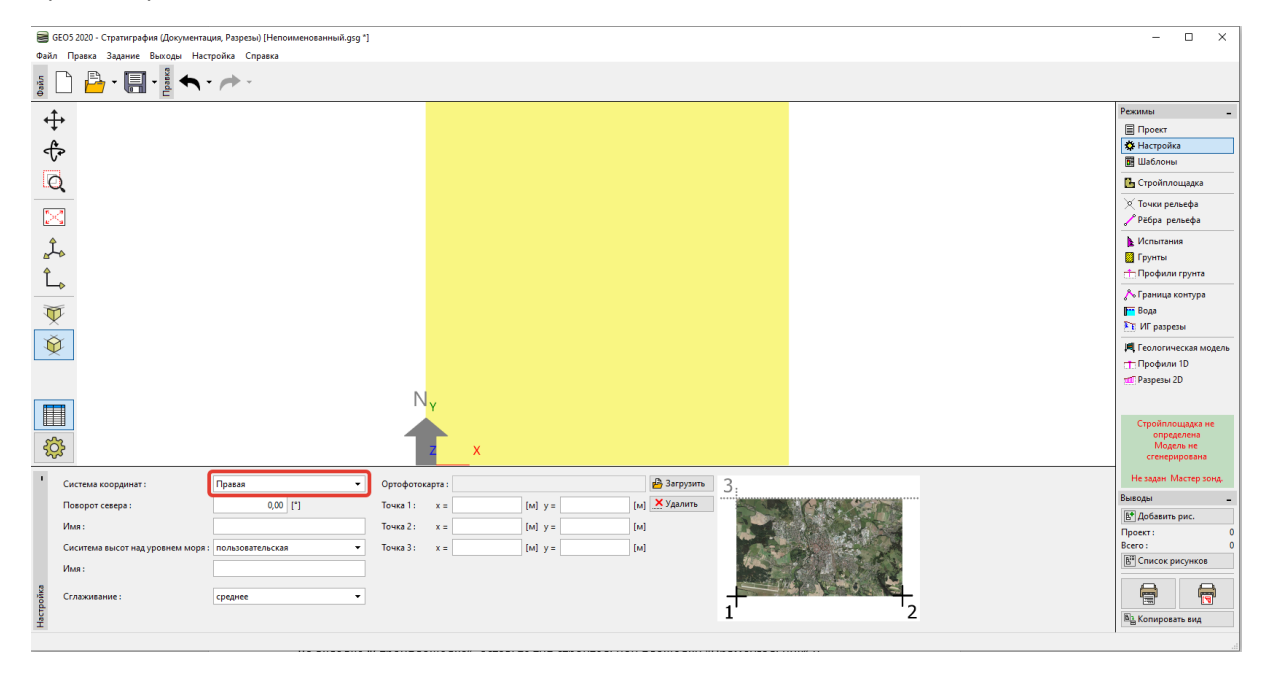

*Примечание: Для реальных объектов строительства выбирается система координат, используемая в данной стране или регионе. В Чешской Республике это JTSK, все координаты далее добавляются в эту систему координат.*

Во вкладке "Стройплощадка" оставьте тип строительной площадки "Прямоугольник" и установите флажок "Генерировать автоматически пределы".

![](_page_1_Figure_6.jpeg)

*Примечание: Если мы используем реальную систему координат (как JTSK), мы можем отображать положение строительной площадки на Google Maps.*

Во вкладке "Точки рельефа" вводим точки [0; 0; 0], [0; 10; 0], [7; 0; 3], [7; 10; 3], [20; 0; 5], [20; 10; 5]. Цифровая модель будет создана автоматически.

![](_page_2_Picture_0.jpeg)

![](_page_2_Figure_1.jpeg)

*Примечание: В реальных случаях точки обычно импортируются из данных геодезических изысканий, таким образом нет необходимости в их вводе.*

Во вкладке "Испытания" в качестве испытания добавляем "Скважина буровая" и вводим мощность слоев. Для каждого грунта выберем соответствующий цвет и штриховку.

![](_page_2_Picture_67.jpeg)

При вводе второй и третьей скважины мы можем либо скопировать первую скважину и отредактировать толщину слоя, либо повторно ввести скважину и только назначить уже

![](_page_3_Picture_0.jpeg)

### веденные грунты из каталога.

![](_page_3_Picture_98.jpeg)

*Примечание: Обычно для реальных скважин мы вводим гораздо большее количество слоев и описаний. Также мы можем ввести информацию о воде, взятых образцах, загрузить фотографии и прочие вложения. Описание того, как создать документацию к скважине в Инженерном руководстве №42 – Создание Отчета по результатам полевых испытаний.*

## $C = 05$

### После ввода скважины должны выглядеть как на картинке ниже:

![](_page_4_Figure_2.jpeg)

В вкладке "Грунты", используя кнопу "Добавить с учетом испытаний", создаем список грунтов.

![](_page_4_Figure_4.jpeg)

*Примечание: В реальных геологических изысканиях мы можем иметь большое количество грунтов с минимальными различиями. Для геотехнической модели целесообразно объединить эти грунты в "геотехнический тип" и далее работать с ними. Грунты (геотехнические типы или ИГЭ), которые мы вводим здесь, будут использоваться не только в 3D-модели грунта, но будут перенесены в другие программы GEO5 тоже.*

## 

Во вкладке "Профили грунта" мы проверяем автоматически созданные профили по заданным скважинам.

![](_page_5_Figure_2.jpeg)

*Примечание: "Профили грунта" созданы по тем же соображениям, что и "Грунты". Сложные и детализированные скважины для геотехнической модели должны быть упрощены. Зондирование (CPT, SPT) тоже может быть интерпретировано в геологических профилях. Это может быть сделано либо в этой вкладке (Профили грунта), либо при составлении геологических сечений. Создание профилей грунта по результатам полевых испытаний описано в Инженерном руководстве № 43 – Создание профилей грунта по результатам полевых испытаний.*

*Во вкладке* "ИГ разрезы" надо задать форму сечения. Желательно, чтобы сечение проходило через заданные скважины.

![](_page_5_Figure_5.jpeg)

После ввода сечение вырезается в объеме строительной площадки и открывается в диалоговом окне для редактирования – во вкладке "Топология". Здесь мы назначаем тесты, которые хотим отобразить в сечении.

![](_page_6_Figure_2.jpeg)

*Примечание: ИГ разрезы – это основные элементы при создании 3D-модели. Здесь вы можете рисовать слои по своему усмотрению. И ваши идеи в дальнейшем отразятся в 3Dмодели. Также могут быть показаны зондирование и профили грунта, которые не проходят через сечение.*

В нашем примере мы видим две скважины. Прежде всего, создадим линию между насыпным грунтом и другими грунтами. Ввод аналогичен рисованию в CAD-программах. При вводе вы можете привязаться к существующим линиям или скважинам. Эти линии можно переставить в желаемое положение. **Мы не даем здесь точных координат точек, потому что это только наша оценка слоев.**

Далее нажмем кнопку "Добавить границу контура" и определим новую границу - "Насыпной грунт" – она добавит вводимые точки границы в создание 3D-модели грунта.

![](_page_7_Picture_0.jpeg)

![](_page_7_Figure_1.jpeg)

Аналогично зададим границы между илом и глиной. Не забудьте создать новую границу "Ил – Глина" (Silt-Clay)!

![](_page_7_Figure_3.jpeg)

Нажатием кнопки "Генерировать" мы можем проверить ввод путем создания участков грунта.

При наличии линзы целесообразно также определить положение слоя вне линзы. Вводим новую линию за линзой и присваиваем ей уже созданную границу "Ил-Глина" (Silt-Clay). Для наглядности мы выберем тип линии как "вспомогательный". (Вспомогательные линии отображаются пунктирными линиями и не отображаются на окончательных чертежах).

# **SEO5**

![](_page_8_Picture_26.jpeg)

![](_page_8_Figure_3.jpeg)

# LTGE05

Во вкладке "Геологическая модель" выбираем "Управляющая скважина". Управляющая скважина определяет количество и порядок грунтов в модели. Эта скважина должна содержать все грунты модели. В таблице мы назначаем границы, которые были определены нами при создании геологического разреза.

![](_page_9_Figure_2.jpeg)

*Примечание: Управляющая скважина должна содержать все грунты (или слои грунта), которые присутствуют в модели - даже те, которые физически не находятся в районе этой скважины. Это часто случается, когда мы создаем модель с линзой или дефектами. Для получения дополнительной информации можно просмотреть Инженерное руководство №41– Расширенные возможности моделирования в программе Стратиграфия.*

## $C = 65$

Создадим модель нажатием кнопки "Генерировать".

![](_page_10_Figure_2.jpeg)

Перейдем к Настройкам рисования и настроим вид модели.

![](_page_10_Figure_4.jpeg)

Созданная модель грунта в дальнейшем может быть изменена с использованием новых скважин. Например, мы предполагаем, что слой насыпного грунта на фронтальной стороне прерываться не будет. Мы можем сделать эту корректировку, добавив новую скважину.

# LTGE05

Добавим координаты нажатием кнопки "Добавить графически" и переместим их в зону, которую хотим модифицировать – здесь мы выбираем координаты [0.5,9.5], левее скважины BH2.

![](_page_11_Figure_2.jpeg)

Скважина будет создана в соответствии с существующей моделью.

![](_page_11_Picture_57.jpeg)

## $\square$  GEO5

Изменим толщину слоя насыпного грунта до 1,5м и сгенерируем модель снова.

![](_page_12_Picture_56.jpeg)

Сейчас модель создана в соответствии с нашими допущениями.

![](_page_12_Figure_4.jpeg)

# $Gamma$ GEO5

Во вкладке "Разрезы 2D" мы можем ввести некоторое количество разрезов модели. Этот вид может быть очень понятным и полезным.

![](_page_13_Figure_2.jpeg)

Созданные разрезы могут быть скопированы в другие программы GEO5. Откроем созданный разрез и скопируем в буфер нажатием кнопки "Копировать итоговый разрез в буфер".

![](_page_13_Figure_4.jpeg)

![](_page_14_Picture_0.jpeg)

Откроем программу Устойчивость откоса, в меню выберем "Правка" и "Ввести данные". В диалоговом окне выбираем данные для вставки.

![](_page_14_Picture_132.jpeg)

Это базовый пример для работы с программой Стратиграфия.

Прочие Инженерные руководства к программе Стратиграфия:

- *EM 41 – Расширенные возможности моделирования в программе Стратиграфия*
- *EM 42 – Создание Отчета по результатам полевых испытаний*
- *EM 43 – Создание профилей грунта по результатам полевых испытаний*
- *EM 44 – Создание пользовательских шаблонов*
- *EM 45 – Полевые испытания – Импорт и экспорт данных*
- *EM 46 – Планировка территории*